## **Quick-Start Installation and User Guide**

This guide is designed to provide an overview for installing flexMIRT $^\circledR$  from the webpage and initializing the program for use.

## **1. Installing flexMIRT**

To obtain the flexMIRT $\textcircled{\tiny{\textcirc}}$  installer, you must first register for an account on the flexMIRT $<sup>®</sup>$  website. The registration page may be found by se-</sup> lecting the My Account link in the flexMIRT $\mathbb{B}$  website banner or visited directly at http://www.vpgcentral.com/irt-software/account. From your account page, you will be able change your password, view your current flexMIRT $^{\circledR}$  license and expiration date information, manage licenses on your various computers (with a purchased academic license users are allowed up to 3 separate installs of the program), as well as make payments for new or renewed licenses.

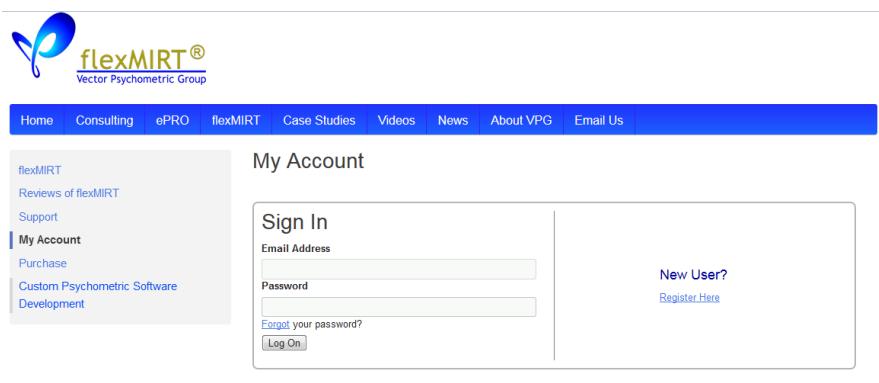

After selecting Register Here, you will be taken to the registration page and asked to enter your name, email address, and any affiliation information you would like to supply.

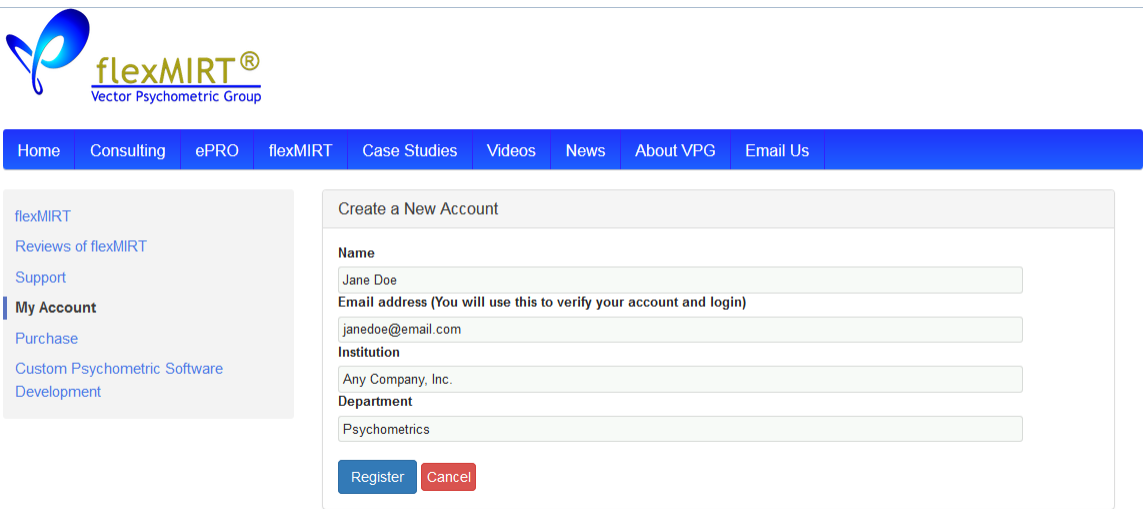

Once you have submitted this information via the Register button, an email confirming your registration information (including the initial password for your flexMIRT $^\circledR$  account) will be sent to the address you provided. The confirmation email will originate from info@flexmirt.com please add this email address to your safe list and, if you have not received an email after 10 minutes, check that the email has not been redirected to your spam folder.

With the password obtained from the email, you may now log in to your flexMIRT $^{\circledR}$  account. You may change your password using the Change Password link in the upper right hand corner. Before you are able to download the installer, you must accept the license agreement, which can be accessed by clicking the link in the License Options section of the page.

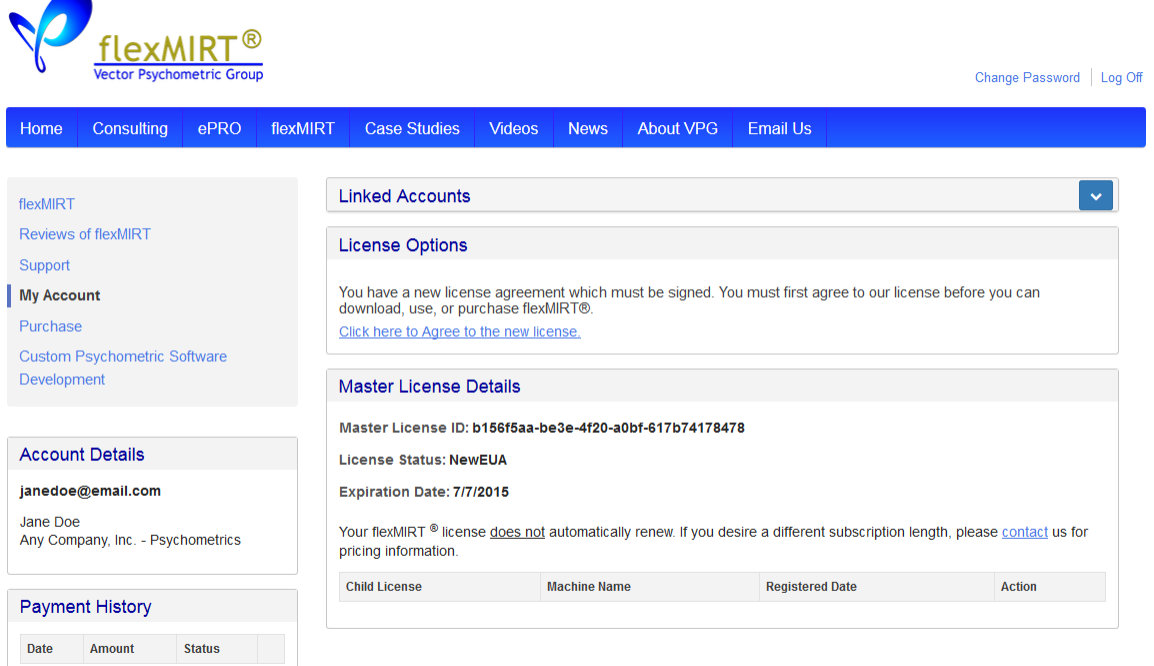

You will be taken to the End User License Agreement. Once you have reviewed the agreement, there is an "I Agree" check box at the bottom of the page which you must endorse to continue. After you have accepted the license agreement, you will be able to access the flexMIRT $^\circledR$  installer via the newly available Download Software link on the left side of the screen, in the Account Details box.

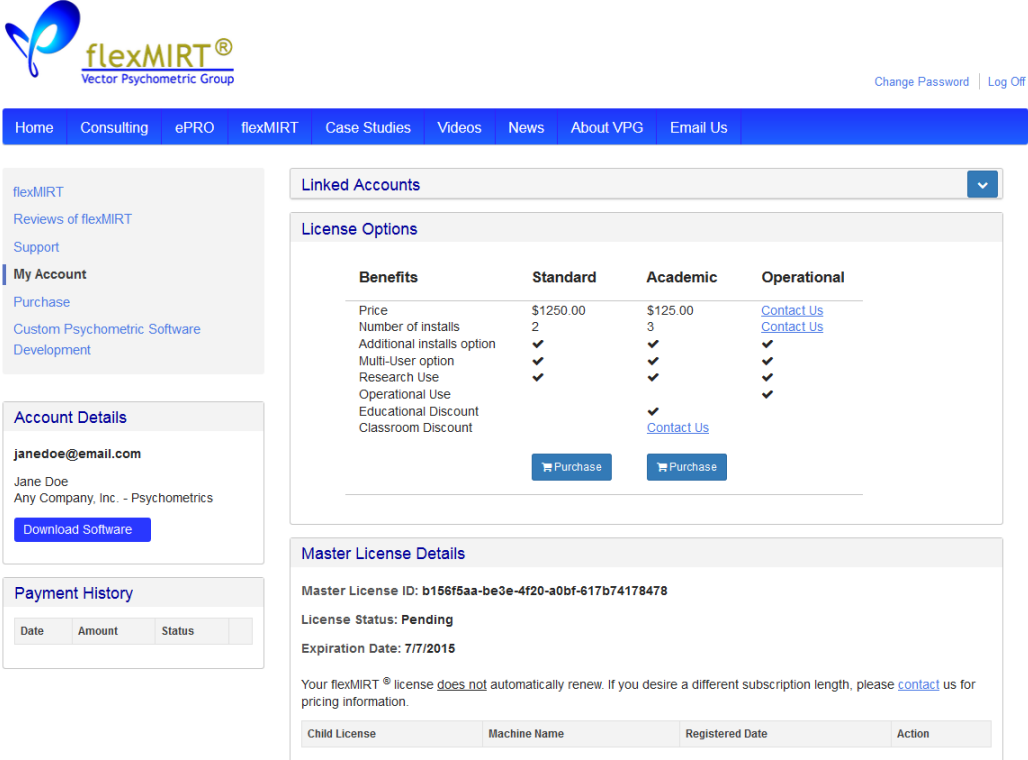

After selecting Download Software, a pop-up will appear where you will select the version of flexMIRT<sup>®</sup> appropriate for your computer. The flexMIRT $^{\circledR}$  installer should be saved to a folder where you will be able to locate it later.

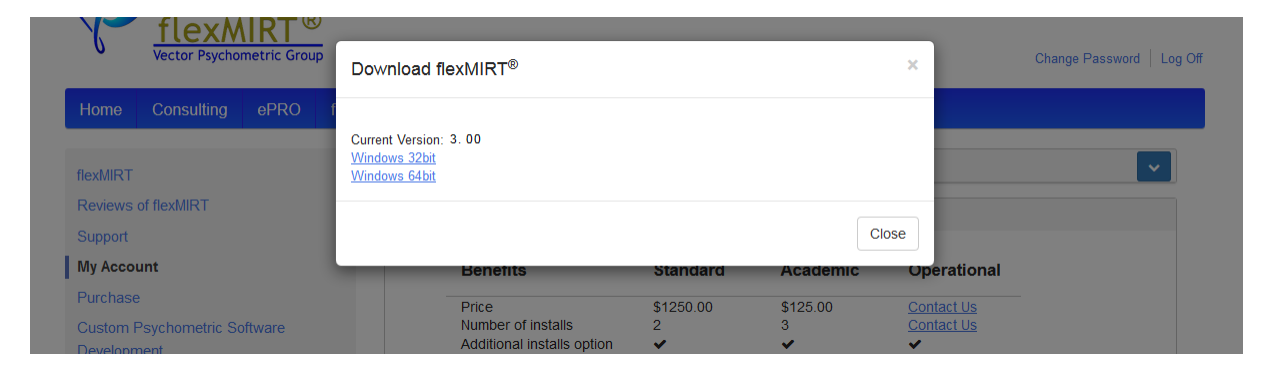

Locate the downloaded installer (flexmirtInstaller) and double-click to activate it. NOTE: IT MAY BE NECESSARY FOR SOME USERS, ESPE-CIALLY THOSE WITHOUT ADMINISTRATIVE PRIVILEGES, TO RIGHT-CLICK ON THE INSTALLER AND SELECT "Run as Administrator" FOR THE PROGRAM TO FUNCTION PROPERLY ONCE IT HAS BEEN IN-STALLED. Click "Next" to begin the flexMIRT $^{\circledR}$  installation process.

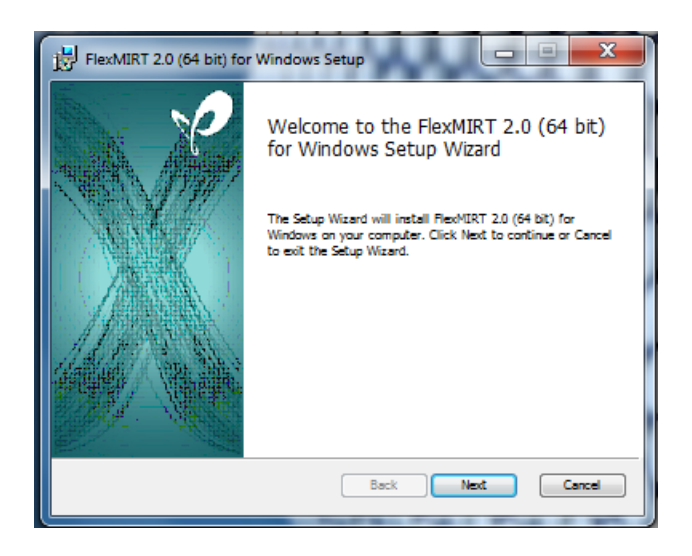

The second step of the installer will ask which folder you wish to install the program into. If you would like the program installed somewhere other than the default location, this can be accomplished by selecting the "Change" button and directing the installer to the desired folder location.

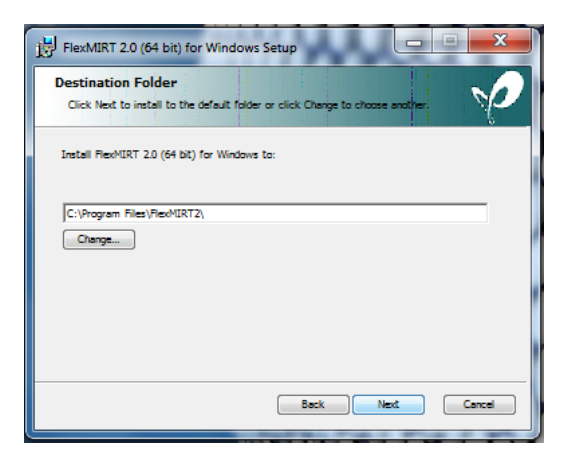

Follow the remaining steps, as directed by the installer, until the program indicates that it has finished installing. Once flex $MIRT^{\textcircled{R}}$  have been installed, a shortcut will appear on the desktop. Double-click this to initiate the program. On the first start-up flex $MIRT^{\circledR}$  will open a pane where you must register the software; if you opt to cancel at this point you will receive a warning message and flexMIRT® will completely shut down. You may either supply the flexMIRT $\mathbb B$  account username and password you set up earlier or may copy the license code from your My Account webpage into the appropriate box.

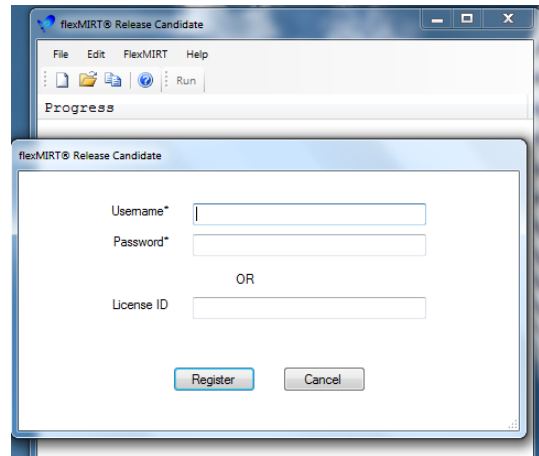

## **2. Using flexMIRT**

With the software registered, you are now able to conduct analyses. The flexMIRT<sup>®</sup> Support page (http://www.vpgcentral.com/irt-software/support/) has the User's Manual and numerous example syntax command files with accompanying datasets, to help you become acquainted with the types of analyses that may be conducted and how command files should be structured. By selecting "New" under "File"' or using the "New" icon, a command file containing necessary statements for a basic analysis opens. Once you have modified this command file, it must be saved prior to being able to submit the analysis to flexMIRT $^\circledR$ ; the "Run" button is disabled until the file has been saved to prevent the example code from being over-written.

To provide a brief tutorial, we will focus on the first example, found in the folder Example 2-1. Existing files are opened using the Open command under the File option of the engine viewing pane, which is the pane opened when the program is first initiated. Once the desired flexMIRT $^\circledR$  command file is located and selected, it will be opened in a separate pane, labeled Syntax Editor: with the file name listed after.

The command file is submitted for analyses by clicking the "Run" button on the far right of the icon toolbar. flex $MIRT^{(g)}$  will print its progress (e.g., EM iteration number, etc.) in the engine pane and, when complete, will open the Output Viewer pane, which will contain all results. Additionally, the results are written to an external text file, which may be opened at a later time with flexMIRT<sup>®</sup> or a text editor such as Notepad.

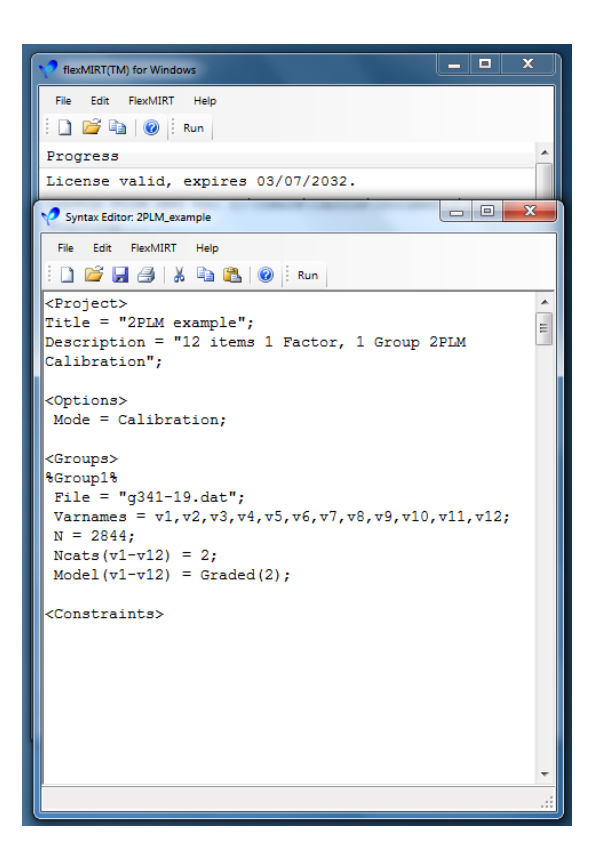

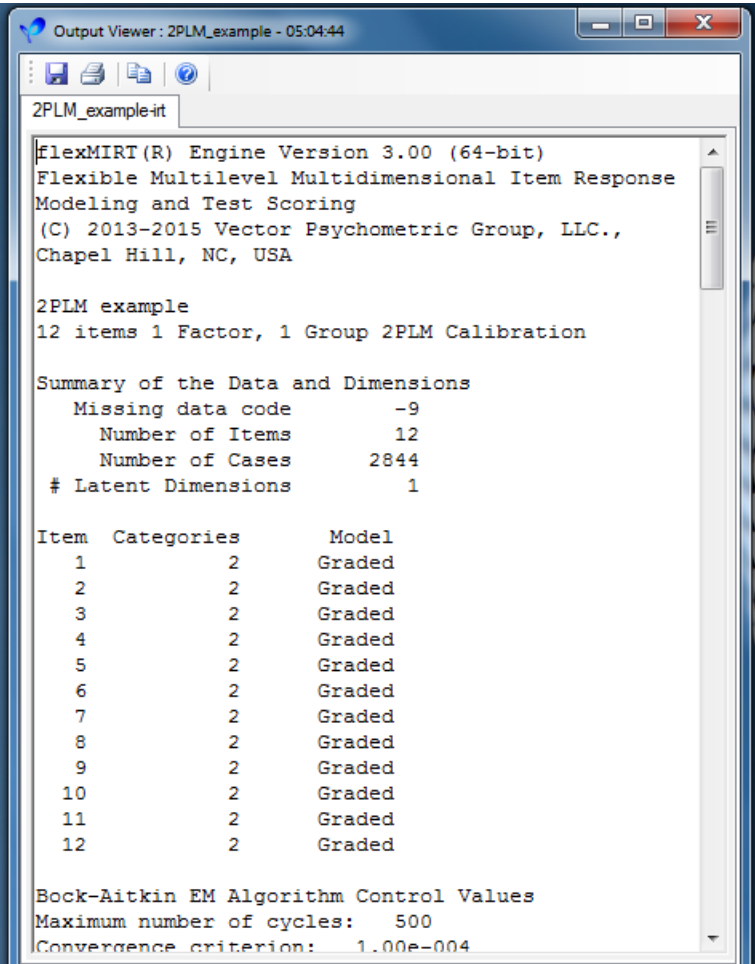